# **Rainstick Application Note**

## **1 Hardware Requirement**

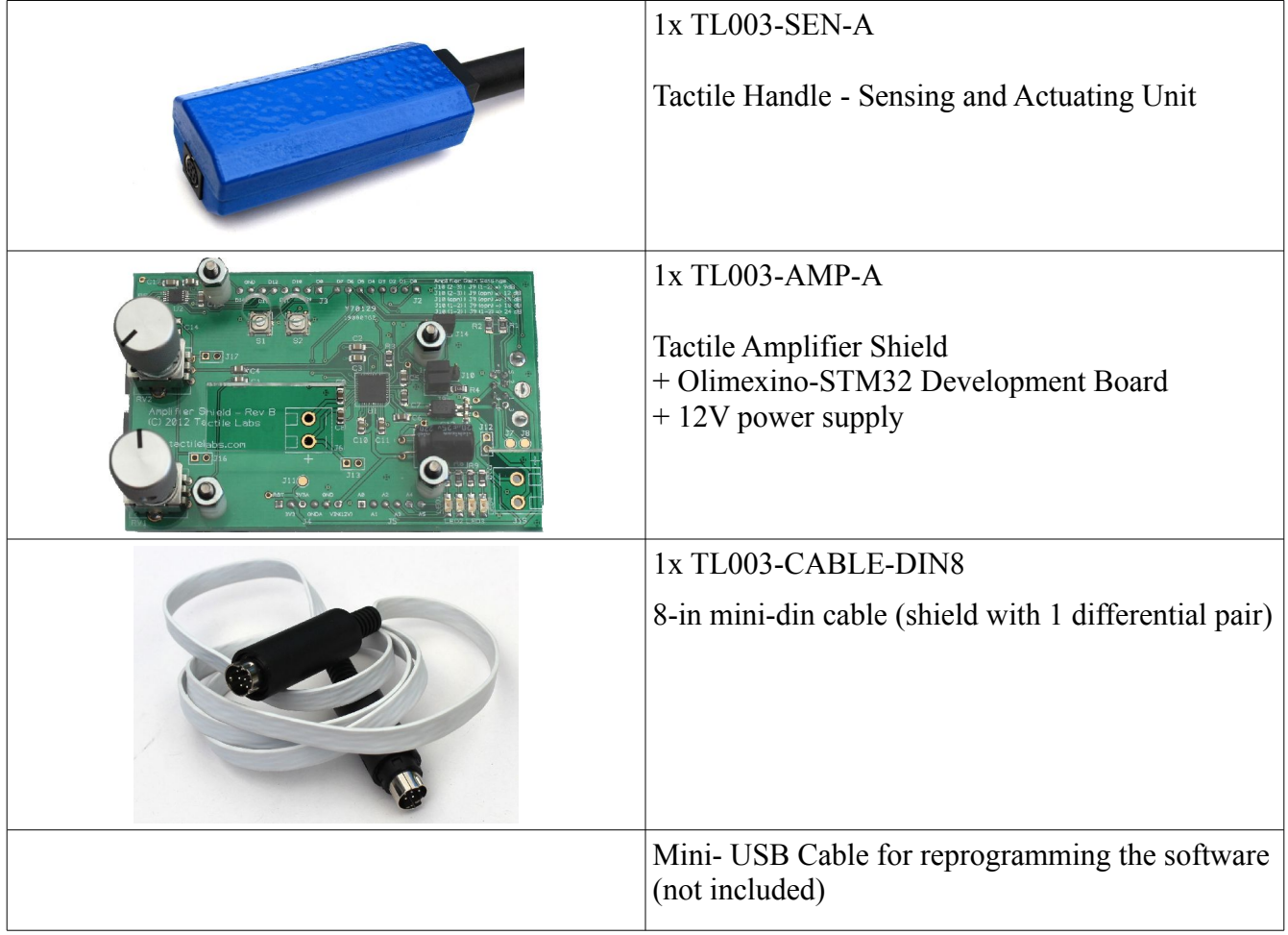

## **2 Connecting the Hardware**

1. Connect the Tactile Shield with the Tactile Handle with the cable;

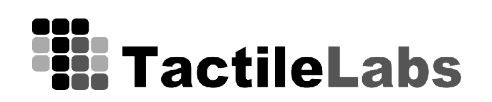

- 2. Connect the DC power jack to the Tactile Shield;
- 3. Connect the DC power supply to a power outlet.

#### **CAUTION:**

**The handle must be connected before the power on the amplifier shield is turned on, or it may not work or even damage the sensors.**

### **3 Firmware Download**

The Rainstick program should start running a few seconds after the power is connected. To change the code, you need Maple IDE to be up and running:

- 1. **Install and start Maple IDE.** The Installation guide can be found here: [http://leaflabs.com/docs/maple-ide-install.html.](http://leaflabs.com/docs/maple-ide-install.html) The quick start guid can be found here: <http://leaflabs.com/docs/ide.html>
- 2. **Get the source code from github**. The firmware can be found here: [https://github.com/hsinyun/Rainstick.](https://github.com/hsinyun/Rainstick)
	- The rainstick code can be found in the "main" directory.
	- The sensor testing code can be found in the "spi\_test" directory.
	- The amplifier testing code can be found in the "amp\_test" directory.
- **3. Connect the processor board to the computer using a USB cable.**
- 4. **Upload the code to the device**. You may need to press the reset button during the download process when the software is searching for the device.
- 5. When you see the message "Done! Resetting USB to switch back to runtime mode", the code should be already up and running.